WHERE WILL EQUITY MARKETS BE ONE MONTH FROM NOW?

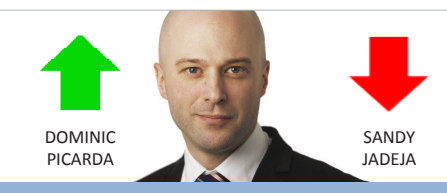

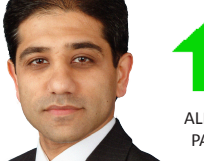

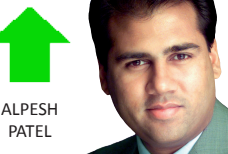

# Share Scoop SEPTEMBER 2012

The latest news and tips from ShareScope

We're dedicating most of this edition of ShareScoop to our latest release – V6.50. The main feature of this release is a significant change to the way ShareScope updates your data.

Voting for the FT/Investors Chronicle awards have begun and as ever we would be delighted to receive your vote for "*Best Investment Software*". You have been tremendously supportive over the past ten years and we really do appreciate it. We've made some big changes to ShareScope over the last year and hopefully some of these have been of benefit to you. We also have some fantastic developments planned for the next six months which we can't wait to tell you about.

To vote for ShareScope in the FT/IC awards, [click her](http://www.ftinvestmentawards.co.uk/vote)e. Voters will be placed in a draw to win £1000.

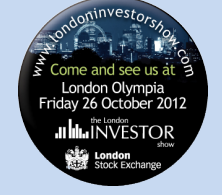

We would be delighted to see you at the **London Investor Show** which is being held at Olympia on Friday October 26th. There are some excellent speakers and discussions including *Nicola Horlick*, *Alpesh Patel*, *Justin Urquhart-Stewart*, *Adam Shaw*, *Peter Temple*, *Rodney Hobson* and *Russ Mould*. We'll be exhibiting and always enjoy meeting the "regulars" and putting a face to customers we haven't met before.

# **View From The Top**

ShareScope tell me that I've got my market call spot on 7 out of 10 times since they started ShareScoop. I'm happy with that and I hope it has helped you navigate the markets more profitably.

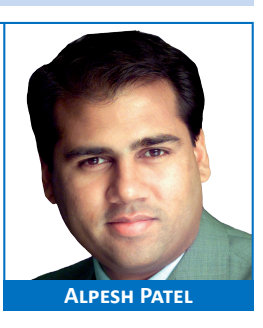

I expect the FTSE to be up over the next month. I'm not sure many people believe that quantitative easing is the answer to our problems but positive announcements

from the Fed, the Bank of Japan, and particularly the ECB - which has promised to do everything possible - have lifted markets higher. Indeed, US markets have hit multi-year highs.

I think this positive sentiment will offset concerns about economic data and Europe. Equities are one of the few games in town that offer a decent potential return.

Incidentally, I've just returned from Greece where there are widespread practises to avoid paying tax. The issuing of cash receipts, non-till receipts, and not accepting credit cards is endemic, as is the belief that if everyone else is doing it, so should you.

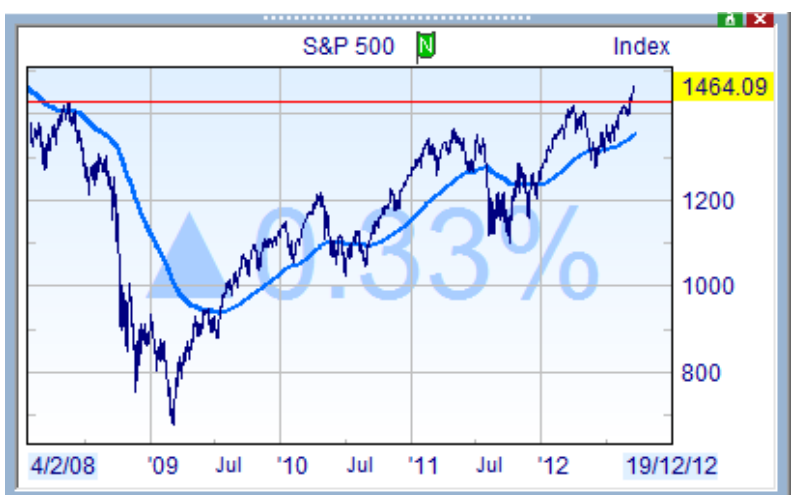

You can catch my last webinar (4th September) at [www.sharescope.co.uk/alpesh\\_webinar](http://www.sharescope.co.uk/alpesh_webinars.php)s.

**Gold & Plus: 020 7749 8504 / 0845 045 0111 Pro: 020 7749 8503 / 0845 456 0545** The 0845 numbers should be cheaper if you are calling from outside London.

# **Phil's Hidden Gems**

## **New release: ShareScope V6.50**

We have started to release this new version so you will receive it over the next week or so. The upgrade is downloaded by ShareScope as part of the update process. Once the update has been completed a message will be displayed informing you that

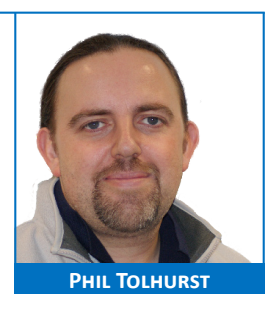

an upgrade is available and asking you if you would like it to be installed. This message will be displayed each day until you accept the upgrade. Once the upgrade has been installed a **What's New** document will be displayed on your screen. Please take a few minutes to read it – you may just find details of that feature you've been hoping for. Subsequently you can find this document on ShareScope's **Help** menu. We limit the number of upgrades released each day so don't worry if you don't get it straightaway.

### **New update procedure**

**ShareScope now updates your data when you start the program. By the time it has opened, your data will be up-to-date. In addition, whilst you are using ShareScope, it will check for and download any new data that becomes available. This occurs in the background so that you can carry on using ShareScope.** 

**Note:** In ShareScope, *updating* means bringing your price, fundamental and news databases up-to-date. It involves downloading data via your internet connection. Updating shouldn't be confused with *upgrading* which means installing the latest version of the software.

We've made significant changes to the daily Update process to make it as convenient as possible and to eradicate problems with anti-virus software and "missing files".

ShareScope now automatically updates your data each time you start the program. It will also check for new data *in the background* every 20 minutes and download the data to your computer. You won't notice this happening.

A message will be displayed notifying you when new data is available. In order to see and use this new data you will need to refresh the database. Simply press the **F9** key (or the **Update** button) to reload. You don't have to do this immediately - you can do it when convenient. If you forget, it will be done automatically next time you start the program.

Alternatively, you can set ShareScope to automatically reload the database when new data has been downloaded. Go to the **Comms** menu, select **Comms setting** and enable the third option on the **Communications** tab.

If you have the Update button on your toolbar, you will notice the following changes:

- When ShareScope is downloading new data, the green arrow will turn orange. •
- When new data has been downloaded and you need to reload your database, the orange arrow will change to a red circular arrow. If you have the icon text displayed, this will change from Update Data to Reload Data.
- If the normal green arrow has an "X" through it, ShareScope can't find a valid server or you don't have an internet connection. A message will be displayed advising you what to do.

If you would prefer to continue updating ShareScope manually, you can disable the automatic processes described above. Go to the **Comms** menu, select **Comms setting** and you will find the options on the **Communications** tab. But we suggest you give the new process a chance – we're sure you'll find it much more convenient.

You can choose to update as frequently or infrequently as you like. Each time you update, any new data that you haven't already received will be downloaded. There is no risk of "missing" an update.

Data sets are updated at different times throughout the day. For example, company financial data is updated late morning (UK time) whereas confirmed closing prices for the London stock market are available around 5.30pm. For more information about when each data set is updated, see Chapter 3 - Receiving Data of the ShareScope user guide.

### **News filtering**

ShareScope version 6.50 has implemented some frequently requested changes to the way in which you can filter the news.

In ShareScope version 6.42 (or earlier) you can filter the news so that it will only show stories that *include* specific keywords and/or Dow Jones news codes. You can choose up to four keywords or codes and each news story would have to include all of the specified items.

For example, you could filter the news for any instances of the phrase "profit warning" and the Dow Jones news code "P/UKMC" (UK Market Talk Brokers Comments) but you could not filter for one *or* the other in the same filter.

In ShareScope V6.50, you can. Additionally, you can create filters which will exclude stories that contain specific keywords or news codes. For example, you may want to exclude the "UK Sports" or "UK Calendar of Corporate Events" stories from your news display.

Let's look at some examples. To create a news filter, rightclick in a News window and select **Set news filter...** from the menu. Then select **The Keyword/Code search** tab *(Fig.1)*.

You can specify up to four keywords (or phrases) or Dow Jones news codes in this dialog. When you populate one of the fields, the greyed out button next to it will become active. You can toggle this button between **Include** and **Exclude** by clicking on it.

Let's create a filter which excludes all of the "UK Calendar" news stories. If I start typing the phrase "UK Calendar" in the first field, a drop-down menu of all matching Dow Jones news codes will appear beneath the field. You can see in *Fig. 2* that there are four matching codes. You could select one of the codes in each of the four fields but in this case it is more efficient to use the phrase. I finish typing the phrase then left click away from the list of matching codes to make it disappear.

Now click on the **Include** button to change it to **Exclude**.

To save the filter, click on the **Save / Show filters** button. This will expand the dialog to reveal more options. Enter a name for your filter in the **News filter name** field (e.g. "UK Calendar") and then click on **Save**. Click on **OK** to close the dialog and apply the filter to your News window.

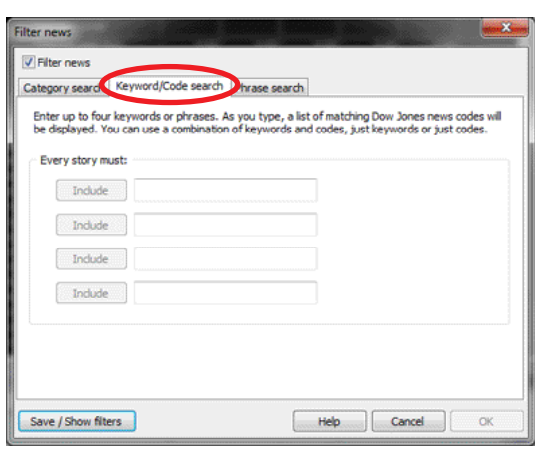

Fig. 1

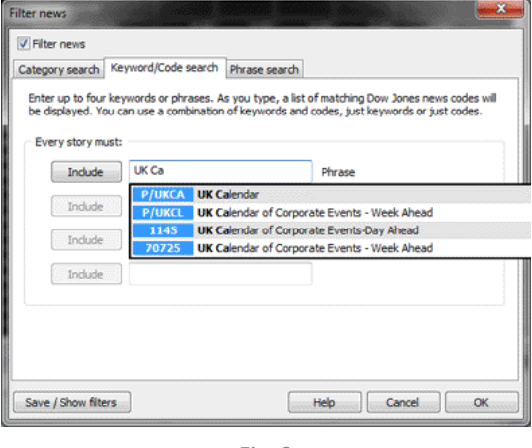

Fig. 2

The name and nature of the filter will be added to the News summary bar (the dark grey bar at the top of the news screen): **Filter: UK Calendar [(exclude)"UK Calendar"]**

Let's create a second filter. This time, we'll create a filter using both the "and" and "or" logic now available.

We'll create a filter which displays any story which contains the phrase "profit warning" or the news code "P/UKMC" (UK Market Talk Brokers Comments).

This time, we'll enter the phrase "profit warning" in the first field and enter the news code "P/UKMC" in the second field. Alternatively, start typing "brokers comments" and select the news code from the menu that appears. Notice, in *Fig. 3*, that now we have added more than one item, a new button appears in between

and to the right of the two fields. This button toggles between "and" and "or". Click on it to change it to "or".

Now you could either save this filter as well or just click on **OK** to apply it.

It's important to understand how ShareScope treats "and" and "or" logic in the same filter. The "and" parameter links two or more terms together.

For example, the filter:

*Include A or Include B* **and** *Include C* **or** *Include D*

is read as:

*Include A or (Include B and Include C) or Include D*

Similarly, the filter:

*Include A and Include B or Include C and Include D*

Is read as:

*(Include A and Include B)* **or** *(Include C and Include D)*

In *Fig. 4*, you can see how ShareScope adds brackets to indicate this.

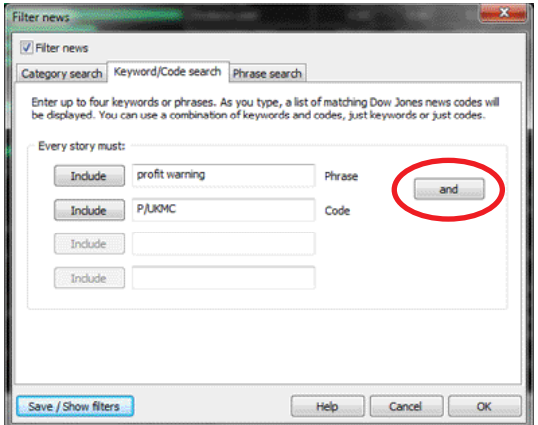

Fig. 3

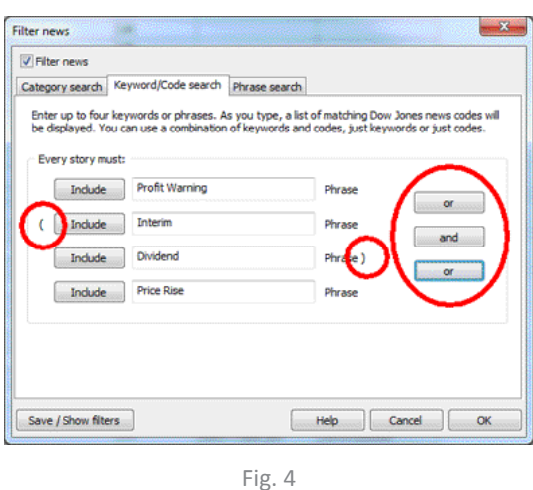

### **New DDE tables**

### **You can now export an entire List table complete with automatically-generated DDE links.**

DDE (Dynamic Data Exchange) is a widely-used protocol which enables you to access ShareScope's data from other programs like Microsoft Excel. You can enter formulae which reference ShareScope and the specific information that you want to access (e.g. closing price of GSK). You can use DDE links to access data items which may change daily (e.g. closing price, projected yield) or, if you have ShareScope Plus or Pro, data which changes intraday (e.g. mid price, traded volume). ShareScope needs to be open for the data to be available.

Previously, you have been required to add each DDE link manually to your spreadsheet (or other program). There was also a limitation on the items of data that could be accessed. Now, we have made it possible to export an entire List table, complete with automatically-generated DDE links, to file.

These tables will be flagged as "DDE tables" so that ShareScope can warn you if try to change them.

The benefit of this method is that you don't have to create the links manually and that you can export ANY data items that you can add as a column.

For more information on DDE tables, go to the **Help** menu and click on **Help – contents and search**. In the Help dialog that pops up, click on the **Index** tab and search for "**DDE**".

### **Do you find news story text too small?**

When you open an individual news story, you will now find a slider at the bottom of the window which enables you to change the font size. The change will be applied to all news stories.

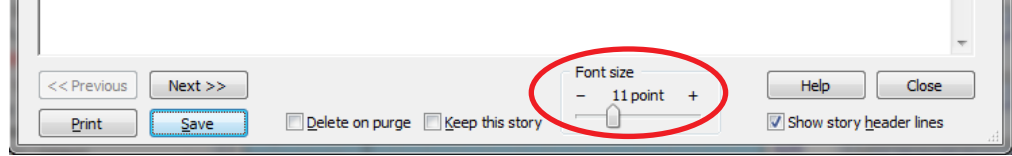

### **How to check if your closing prices are up-to-date**

This isn't a new feature but you may find it useful if you suspect that the Update process hasn't worked. The quickest way to check if your prices are up-to-date, is to press the forward slash key (**/**) in any of ShareScope's main views. This will display a list of daily closing prices for the selected share (see below). You will be able to tell from the latest date whether your prices are up-to-date or not. Press the **/** key again to close the window.

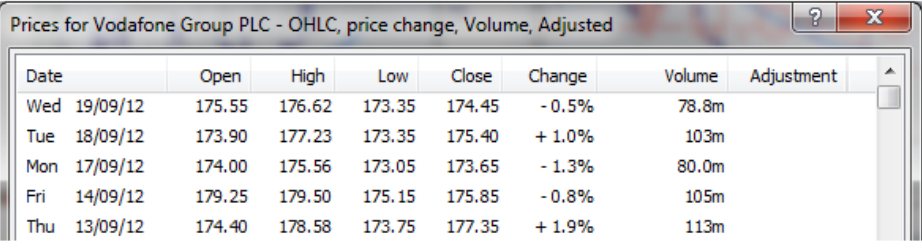

### **InfoCentre**

InfoCentre is a small library of useful documents that you can find on the **View** menu. Most of the messages that pop up when you update ShareScope – like the sentiment survey – are also stored in here after you have closed them. InfoCentre currently consists of the following sections and documents:

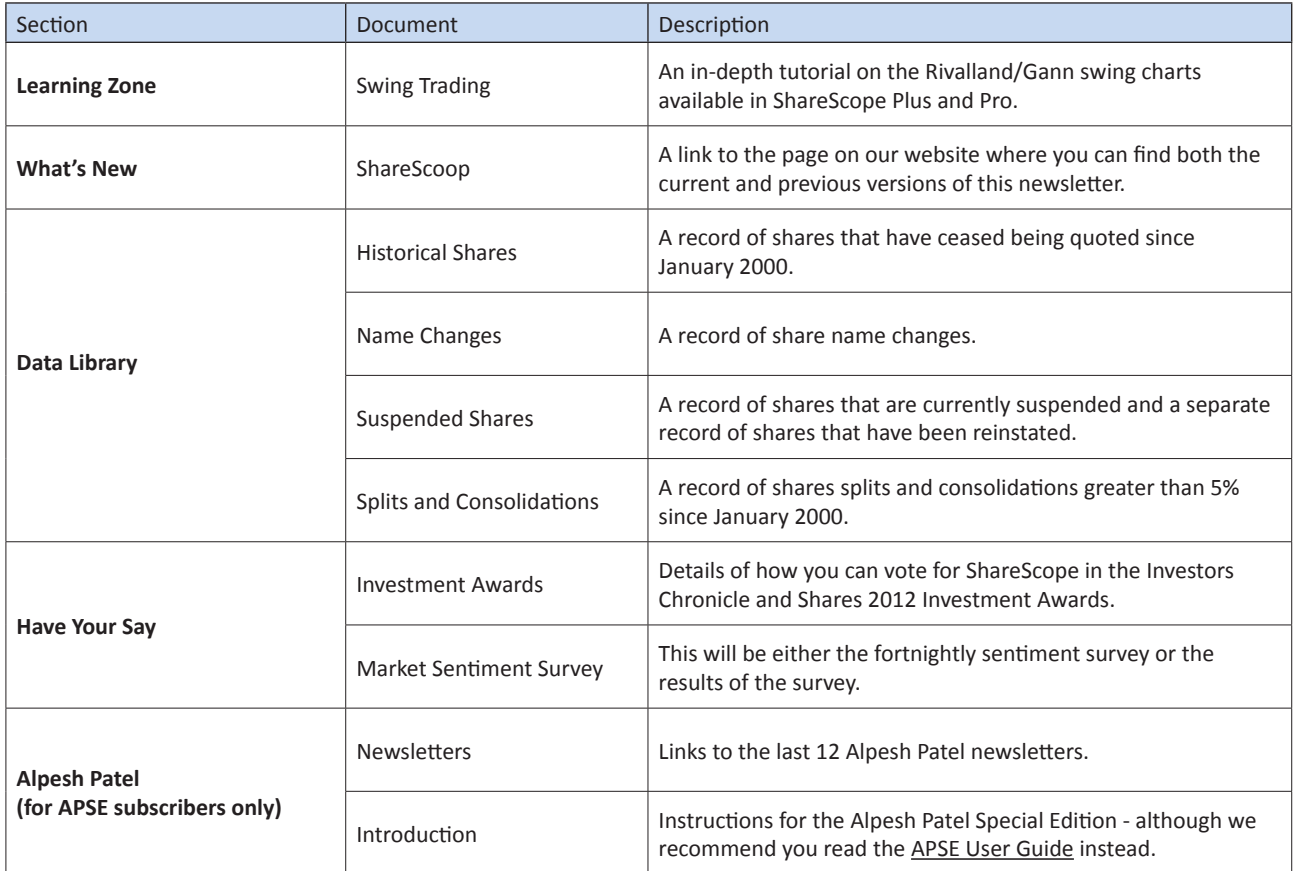

**Gold & Plus: 020 7749 8504 / 0845 045 0111 Pro: 020 7749 8503 / 0845 456 0545** The 0845 numbers should be cheaper if you are calling from outside London.

# **Rich's Scripts**

After being absent for a couple of ShareScoop issues, I'm returning with lesson four of our ShareScript course. After learning about indicator scripts, column scripts and dialog boxes, this time we turn our attention to an oft-forgotten ShareScript feature: ShareScript Tools.

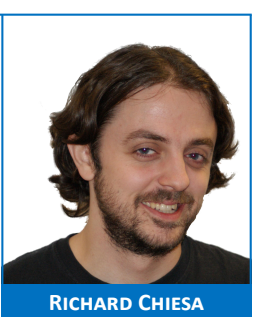

A Tool can be used for all other purposes that do not involve either lists or graphs: exporting data, for example, or printing information on the ShareScript Console.

The code printed here is for a ShareScript Tool which will calculate the number of risers and fallers within the FTSE 350 list and display the results on the Console popup. Let's look at it in some detail.

The only function that gets called by a Tool script is **main()**. As opposed to the **getVal()** function in column scripts, which gets called for every share in the current list, main() only gets called once.

**getList** is a function that allows us to quickly call up a preset list of Share Objects (see [Dec 2011 issu](http://download.sharescope.co.uk/doc/December_11.pdf)e) and put them into an array. The property **List.FTSE350** allows us to define which list we want to use: this can be easily changed to **List.AIM**, **List.NYSE** or any other preset list (for the complete set, see the ShareScript Language Reference guide).

Three variables called **risers**, **fallers** and **nochange** are created and set to 0.

The **for** loop you see in this script works exactly as the one described in detail in the [October 2011 issu](http://download.sharescope.co.uk/doc/October_11.pdf)e of ShareScoop, the only difference is that this loop is running though each element of an array of Share Objects instead of an array of Price Data.

Within the loop we check if the most recent close price of each share is larger than the previous close. If it is, we increase the value of risers by 1 (**risers++** means "add 1 to risers"), if not we check if the close is smaller in which case we increase **fallers** by 1. If neither of the two is true, then **nochange** is increased by 1.

```
function main() 
{
    var list = getList(List.FTSE350);
    var risers = 0;
     var fallers = 0;
     var nochange = 0;
     for (var i=0;i<list.length;i++)
     {
             if (list[i].getClose()>list[i].getClose(1)) risers++;
            else if (list[i].getClose()<list[i].getClose(1)) fallers++;
             else nochange++;
     }
    clear();
    print("FTSE 350");
    print("Risers: "+risers);
     print("Fallers: "+fallers);
     print("No change: "+nochange);
}
```
**Gold & Plus: 020 7749 8504 / 0845 045 0111 Pro: 020 7749 8503 / 0845 456 0545** The 0845 numbers should be cheaper if you are calling from outside London.